# 数理生物学演習

第1回 Hello, World!

### 野下 浩司(Noshita, Koji)

 $⊠$  noshita@morphometrics.jp " https://koji.noshita.net 理学研究院 数理生物学研究室

# 本演習の進め方

### 演習の基本方針

- ★★★ 数理生物学的トピック:数理生物学に興味を持ってもらう 例:ロトカ-ボルテラモデルによる被食者-捕食者の個体群動態の記述 ★★ 研究への挑戦:研究を進める上で必要な,または役立つ経験をする 例:文献の探し方,使うと便利なツールの紹介
- ★ 数値計算的アルゴリズム:計算機で問題を解く方法を学ぶ 例:ニュートン法により方程式を数値的に解く

★★★ プログラミングのスキル:実際に具体的な問題を解いてみる 例:if文, forループ, 配列

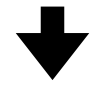

### 自分の知りたいことへアプローチする方法を学ぶ

### 演習の進め方:基本的な取り組み

好きなタイミングで好きなだけ取り組む.締め切りまでに課題を提出すればOK.

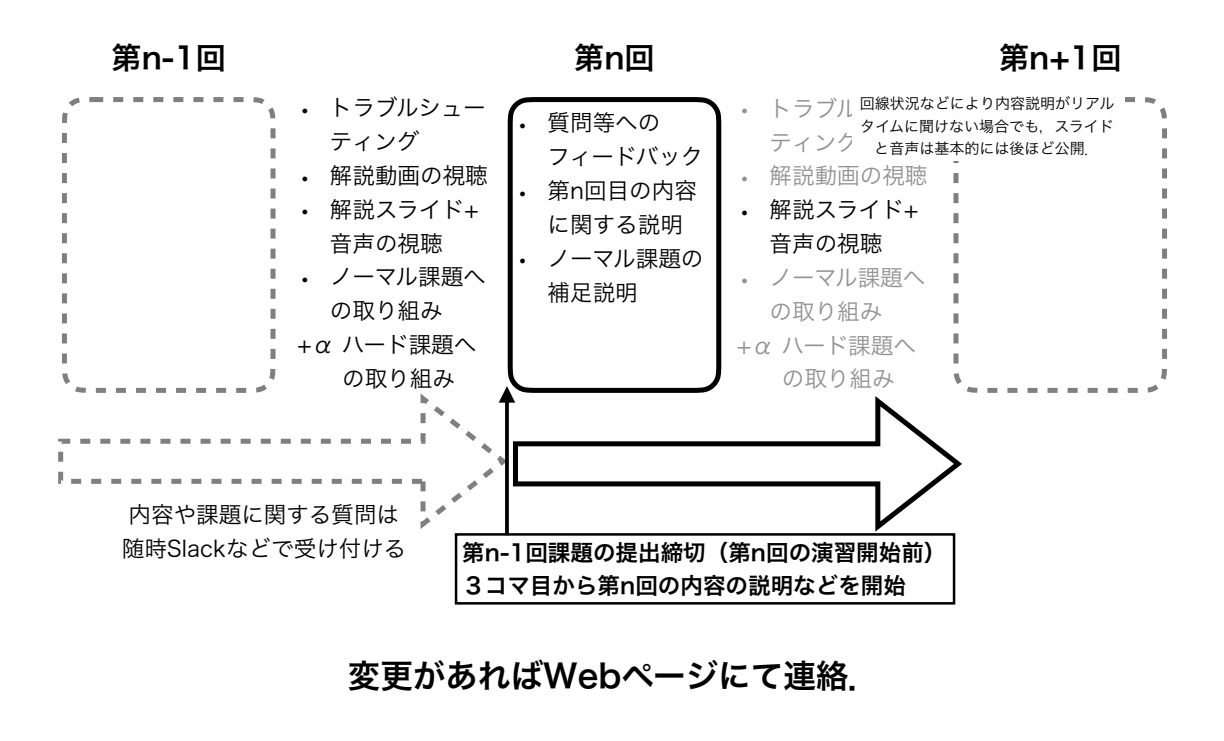

11

### 今後の予定

原則対面実施(一部オンライン実施). 状況に応じて完全にオンラインへ移行するかもしれない. Webページ(後ほど紹介)を随時確認すること!

- 1. Hello, World!
- 2. Pythonの基本的な使い方
- 3. 個体群動態の数理モデル(1):離散ロジスティック成長モデル
- 4. 個体群動態の数理モデル(2):指数増殖モデル, ロジスティック成長モデル
- 5. 個体群動態の数理モデル (3):ロトカ-ヴォルテラ モデル
- 6. ランダムな現象:突然変異固定までの待ち時間
- 7. 空間構造の数理モデル (1) : 理論形態学, Raupのモデル, 研究紹介
- 8. 数理生物学は役に立つのか? (1):疫学モデル,研究紹介
- 9. 研究をはじめるために:論文の検索,管理,引用
- 10.空間構造の数理モデル(2):人工生命, セルオートマトン, (ライフゲーム)
- 11.空間構造の数理モデル(3):パターン形成, (拡散反応モデル)
- 12.数理生物学は役に立つのか?(2):機械学習,画像解析,研究紹介
- 13.最終課題発表会
- 14.数理生物学でのプログラミング:まとめ、最終課題へ向けた調整

現時点での予定なので,今後変更される可能性あり.

13

GPA目安

14

成績 • 課題提出:基本毎回提出.出席を兼ねる.Moodleにて提出. • ノーマル:操作説明と内容説明を視聴して,ある程度の 試行錯誤と調べ物を行えばできるであろう応用的な課題 • ハード:自分で積極的に調べたり試行錯誤を繰り返したりしなければできないであろ う発展的な課題 • ハードは希望者のみ (取り組みの量や難易度に成績が比例しない). • ノーマル:60点(平均目安:45点),ハード:15点(平均目安:10点) • 最終課題発表会(第?回(第12回前後)に実施予定,チームでの実施) • 最終課題への方針についてプレゼンテーション • 10点(平均目安:8点) • 最終課題:Moodleにて提出. • 数理生物学的なテーマを設定し,計算機を使ったアプローチで取り組み,レポートに まとめる • 35点(平均目安:23点) • S Excellent 90以上 • A Good 89-80 • B Satisfactory 79-70 • C Pass 69-60 • F Fail59以下 理論的最大点 • <sup>120</sup>

- ボーナス バグ報告: Slackの「#バグ報告」チャンネルで報告.
	- 単純なバグ指摘 ~ 修正の提案などに応じて1つの報告につき最大2点
	- 同じバグについて基本は先着1名.誰かが報告したバグに修正案を出してもOK.

TA紹介

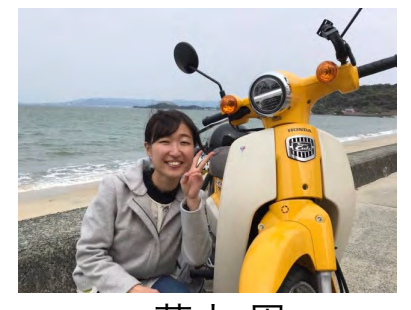

荒木 周 インファン 岩政 公平 インクリン しゃく 林 玲奈

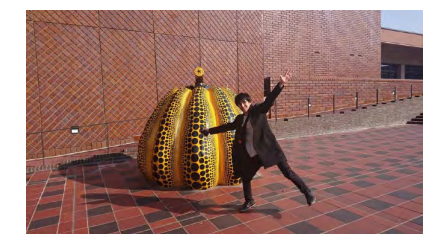

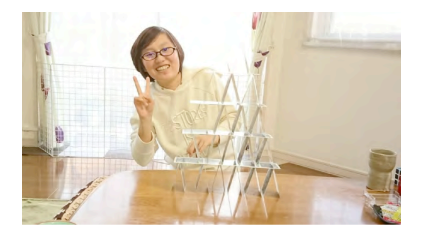

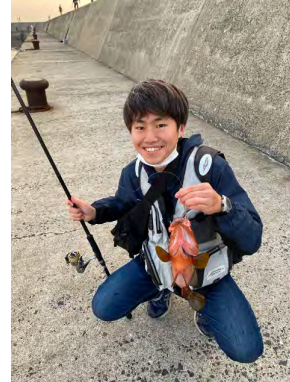

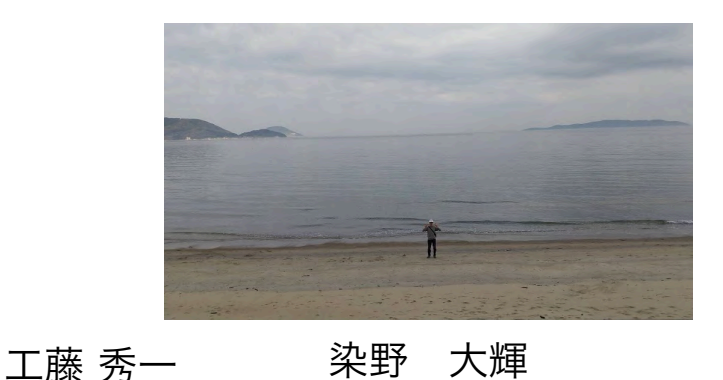

手を挙げて or Slackなどで積極的に質問をしよう. きっとTAが助けてくれる. 15

## 本日の課題 ノーマル

- 1.今回の授業でよくわからなかった点を述べる.特になけ れば,より知りたいと思った点を教えて.
- 2.今後扱って欲しい内容を挙げる(複数可).
- 3.「Hello, World!」プログラムを作成せよ.
- 4.Slackの「#自己紹介」チャンネルに自分の自己紹介を 投稿する. (例. ~~です. 趣味は~~です. 最近~~ にハマってます.など)
- 5.その他質問,感想,要望をどうぞ.

!注意:第1回課題提出の締め切りは, 第2回の開始前まで.

ファイル名は[回数,01~15]\_[難易度,ノーマル nかハード h].ipynb.例.01\_n.ipynb <sub>16</sub> 課題をノートブック(.ipynbファイル)にまとめて,Moodleにて提出すること

## 連絡

• Webページ

https://koji.noshita.net/page/compbio/compbio2022/

- email 野下 浩司 noshita@morphometrics.jp
- Slack(後ほど説明します) ku-compbio-2022.slack.com
- 訪問(事前連絡してください) 伊都キャンパス ウエスト1号館 W1-C-906

 $17$ 研究室の様子を覗きに来るのも可 その場合はW1-C-909付近で誰か見つけて話しかけて!

第1回:Hello, World!

### 本日の目標

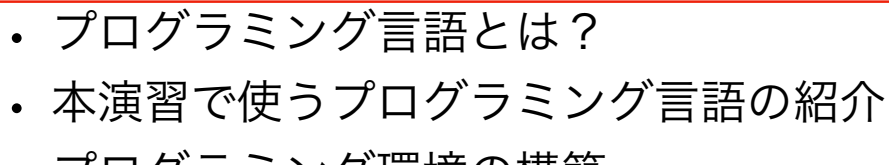

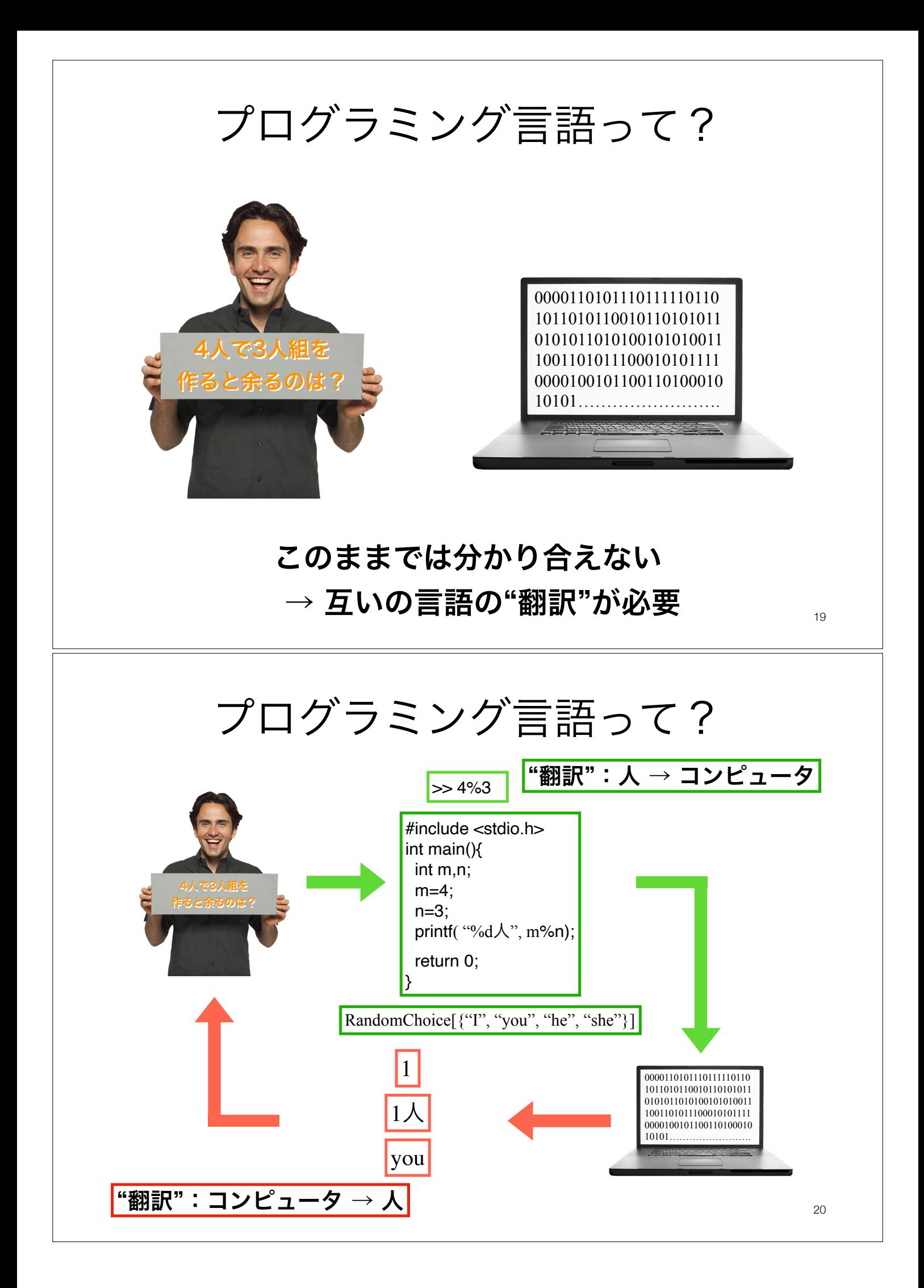

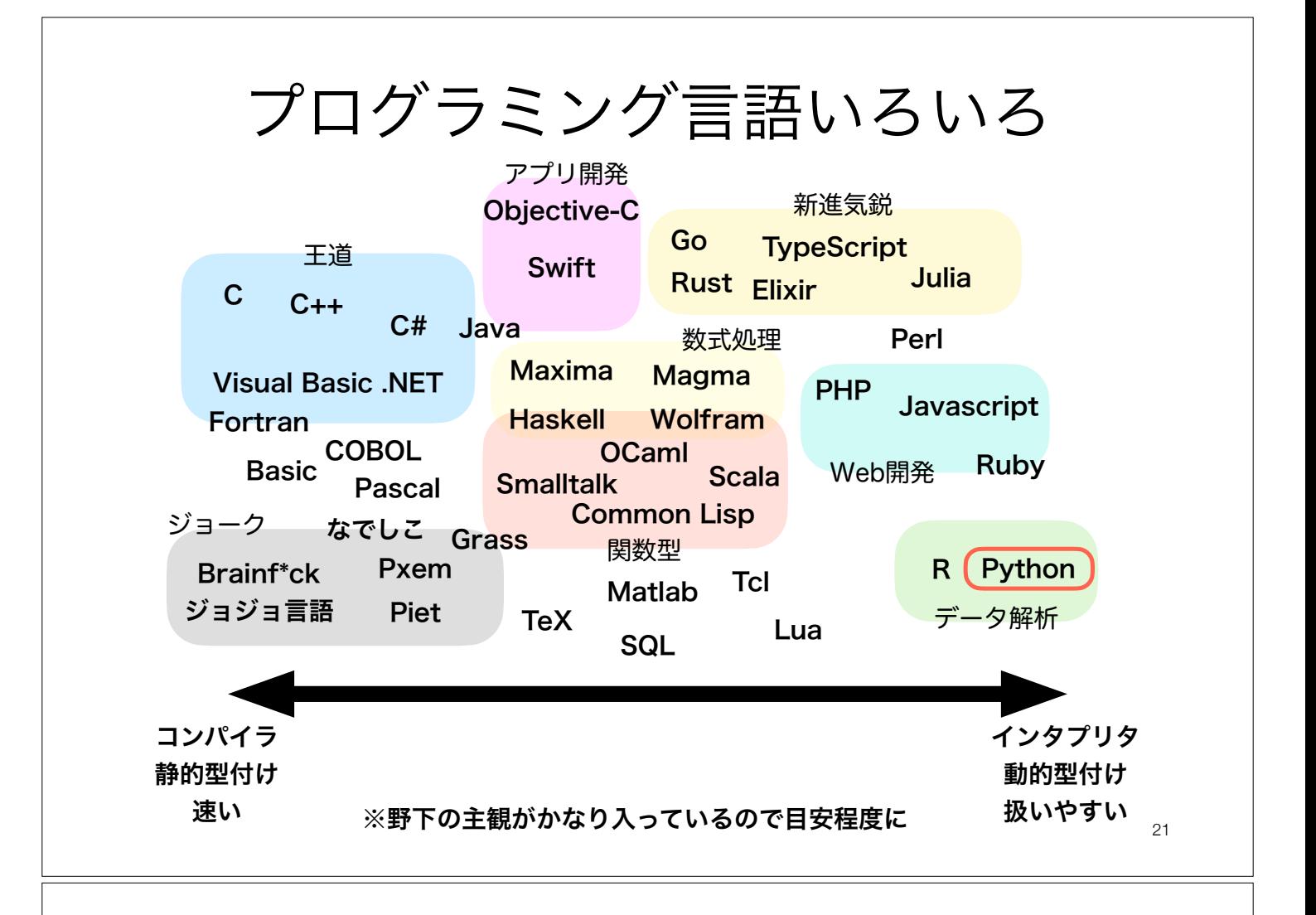

### Python

https://www.python.org/

 $\rightarrow$  python この演習で利用するプログラミング言語

インタプリタ型,動的型付け 用途:数値シミュレーション,可視化,データ解析

Pythonは数理生物学的なシミュレーションだけなく、データ 解析や画像解析などにも利用されている → 生物の分野で扱うデータやその解析にも利用できる. 様々 な環境(ラボとか職場とか個人開発とか)へ応用しよう.

### Hello, World!

特に理由は無いけれどプログラミング言語を 学ぶと最初に出てくる練習用プログラム

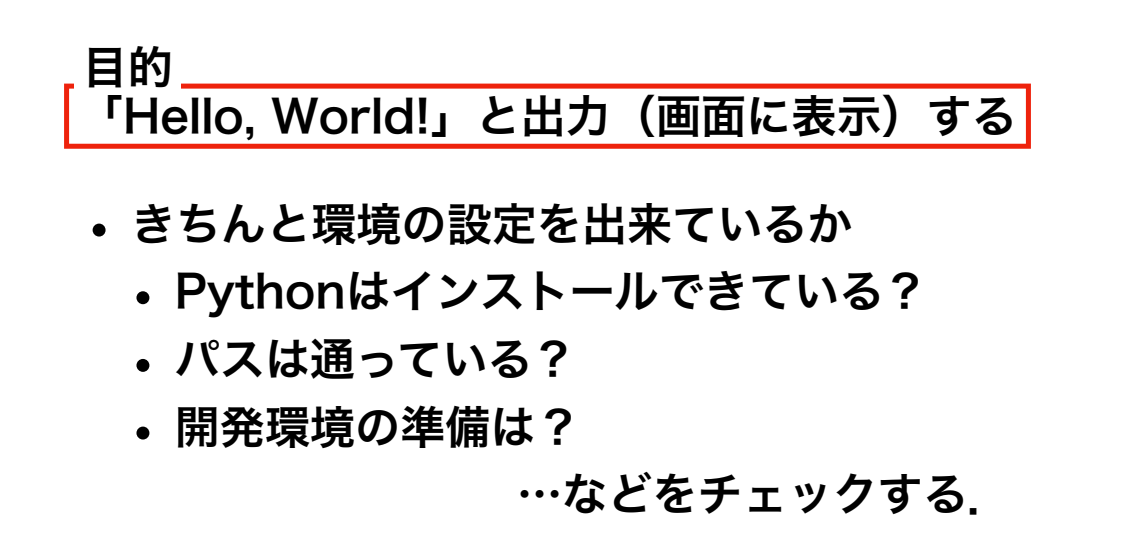

## プログラミング環境を準備しよう!

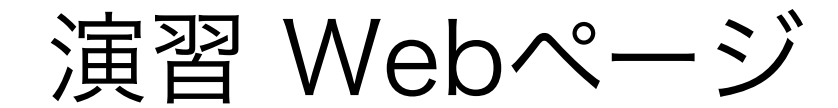

#### https://koji.noshita.net/page/compbio/compbio2022

本演習の情報は基本的にここに公開される.ブックマーク推奨.

25

## 九州大学Moodle

https://moodle.s.kyushu-u.ac.jp/

イ1000 | オープンソースeラーニングプラットフォーム「Moodle」を利用した 九州大学のオンライン学習システム(の一部)

演習での活用方法

- 課題の提出
	- 超重要!提出方法については最後に説明します.

#### 登録方法

- 1. 九州大学Moodleへログイン (SSO-KIDとパスワードが必要)
- 2. コースを検索する → 「数理生物学演習」をキーワードに検索
- 3. 「2022年度前期・月3月4・数理生物学演習」を選択
- 4. 「私を登録する」をクリック

### Slack

https://slack.com

### $\frac{1}{2}$  slack

チャット系のコミュニケーションツール

演習での活用方法

- 質問する 「#質問」チャンネル
	- 例)インストールが~で止まる,~の図がきれいに表示されない
- 他の人の質問に答える 「#質問」チャンネル
	- 例)~にチェックを入れるといいよ,途中の~の計算ができてないんじゃない?
- 情報を共有する 「#general」「#雑談」チャンネル
	- 例)~の参考になるページを見つけた,~は~からダウンロードできる
- バグを報告する 「#バグ報告」チャンネル ボーナス点あり
	- コードの誤りやスライド・資料の間違いを指摘する
	- 例) ~を実行しても~にならない. ~ではなく~ではないか?
- その他にも趣味の話など様々に活用してください

登録・利用方法

- 大学メールアカウント (~@s.kyushu-u.ac.jp) へ招待を送るので, そこからアカ ウントの作成をおこなう
- PCやスマートフォン用のアプリがあるのでインストールすることを薦める

27

Slack デスクトップアプリの導入

- Slackへはブラウザや各プラットフォーム向けのアプリからアクセスできる
- 演習では演習に用いるPCにデスクトップアプリをインストールすることを推奨
- それに加えて,スマホのアプリなどもインストールしても良い

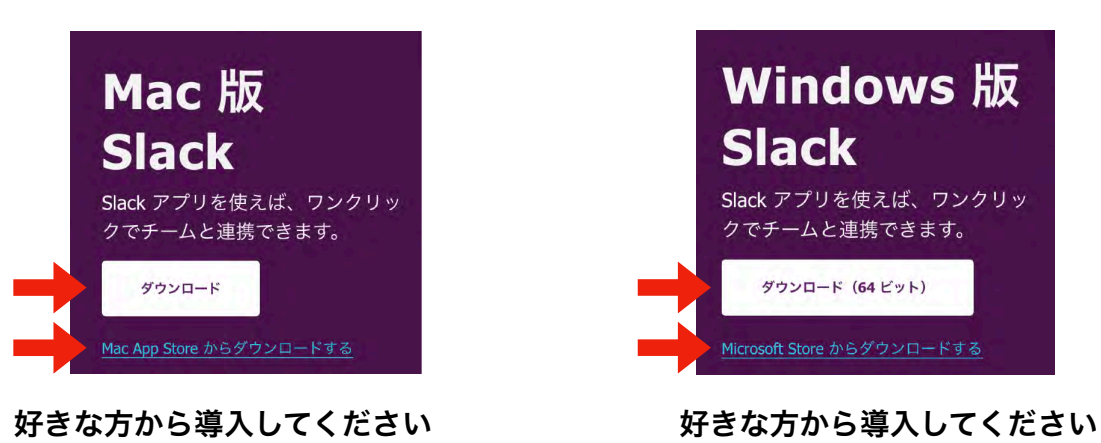

#### ダウンロードページ(https://slack.com/intl/ja-jp/download)

### Slack登録後にやること

- 氏名 (full name) の設定
	- 漢字,ひらがな,アルファベットのいずれでも構わないが,本名で設定すること
	- 例: 野下 浩司, のした こうじ, Koji Noshita
- 表示名(dispaly name)の設定
	- ・名字 学籍番号(名字はアルファベット, すべて半角) ↑アンダーバー
	- 例: noshita 1SC20\*\*\*\*
- プロフィール写真の設定(次回までに)
	- 。<br>見在のタイムゾーン。サマリーや通知メールの送信、アクティビテ<br>c ードやリマインダーの時間に使われます。 • 絵でも, 写真でも, 文字でも良いが, -<br>ルドを追加、編集、または順序変更する 他と見分けやすく,混乱が生じにくいものを作成・採用する.
	- 目安
		- 画像サイズ 500px x 500 px 以上(四角形がおすすめ)
		- ファイルサイズ 1MB以下
		- フォーマット png (透明部分は無いほうが良い)

29

プロフィール写真

キャンセル 変更を保存する

压名 野下浩司 表示名 noshita

 $1000 - 194$ 役職·担当 **muses**  $(123) 555 - 5555$ ■日本日を入力してく  $9 + LY - Y$ 

|<br>|これは名字や名前。ニックネームなど、好きに設定できます。Sluci<br>|メンバーから呼ばれたい名前にしましょう。

(UTC+09:00) 大阪、札幌、東京

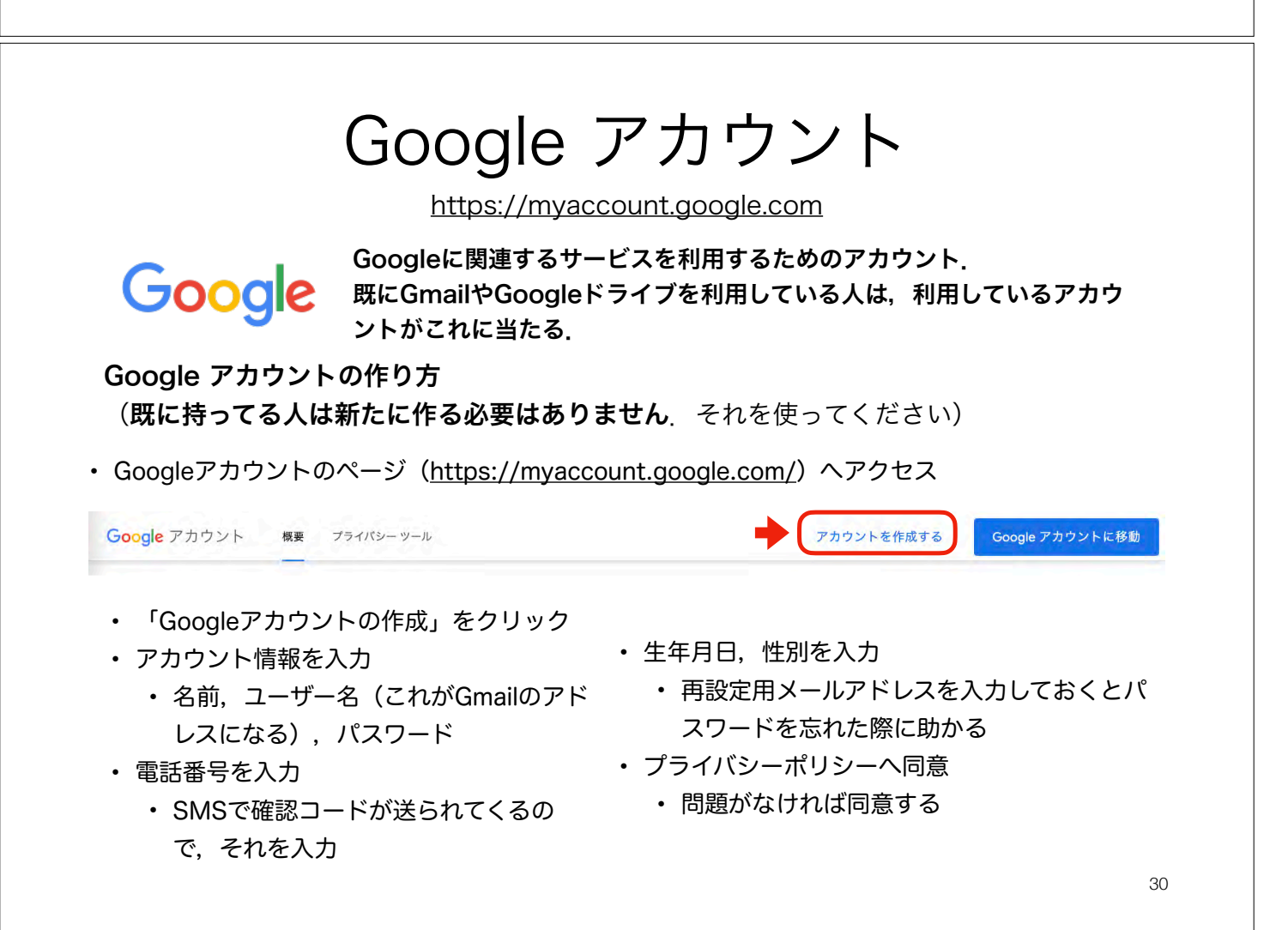

Google ドライブ

https://www.google.com/drive/

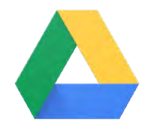

Googleのオンラインストレージサービス. 本演習では,コードやその実行結果などを保存する. また, Colab (後述) の外部ストレージとして利用する.

#### 演習での活用方法

- コード等の保存
	- サンプルコード,自分が作ったコード
	- 出力した図,ファイル など
- Colabの外部ストレージ
	- Colabにマウントして,結果の出力
	- Colabに読み込ませるデータをGoogleドライブにアップロード など

最低150MB以上の空き容量を確保しておくこと.

もし不足している場合は,必要のないファイルの削除等の対応をしてください.

31

### Googleドライブ内に演習用フォルダを作る

1. 「マイドライブ」の直下に「CompBio2022」というフォルダを作る

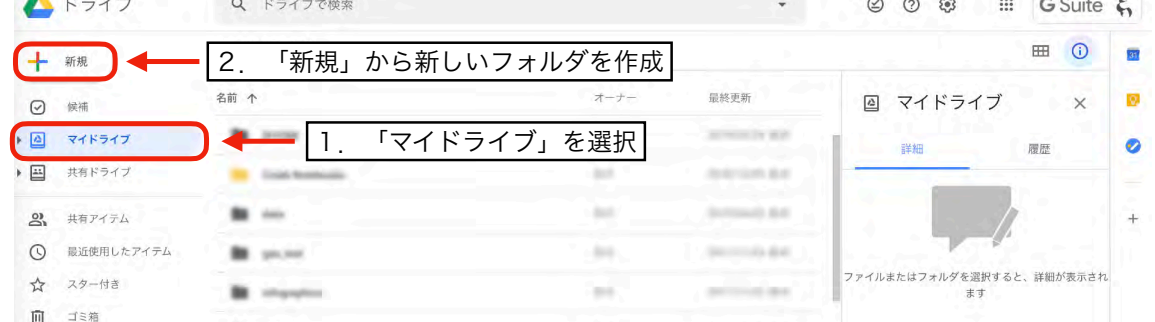

2. 「CompBio2022」の中に,「01」というフォルダを作る

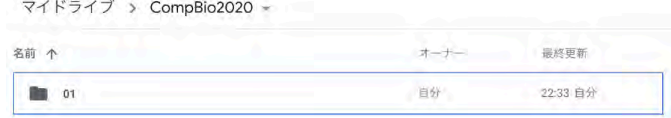

#### 今回は,この「01」の中にコードを配置していきます.

次回以降は新たに02,03,…と回数を名前にしたフォルダを「CompBio2022」の直 下に作って,毎回その中にコードを配置するようにしてください

# 皆さんへのお願い

- わからないところがあればすかさずググろう! 調べる習慣をつける.
- 質問や回答をSlackへ投稿しよう. 情報が共有できる.一人の質問が皆の質問に!
- 困ったら(手を挙げて/Slack上で)助けを呼ぼう (特に, TAがサポートしてくれる). 困っている人 がいれば助けてあげよう.
- 演習中の休憩は自由. 疲れ果てる前に休もう.

## ColabによるPythonの実行

33

### Pythonの実行方法いろいろ

• 対話型評価環境

式やコードを入力し,それをインタープリタが解釈・実行し,結果を表示 する.ちょっとした計算や確認に用いられる.

• ソースコード

プログラミング言語で書かれたテキストファイル(=ソースコード)を読 み込んで,上から順に解釈・実行していく.大規模な計算や繰り返し用い られるコード(パッケージ)を利用する場合に用いられることが多い.

• ノートブック

セルと呼ばれる入力・出力エリアからなる実行環境であり,コードやその 出力結果,注釈などのテキストを記録できるファイル.データ解析を行う 際の環境としてよく利用される.

本演習では主にColab上でノートブックを利用して進めていきます ${}_{\rm 35}$ 

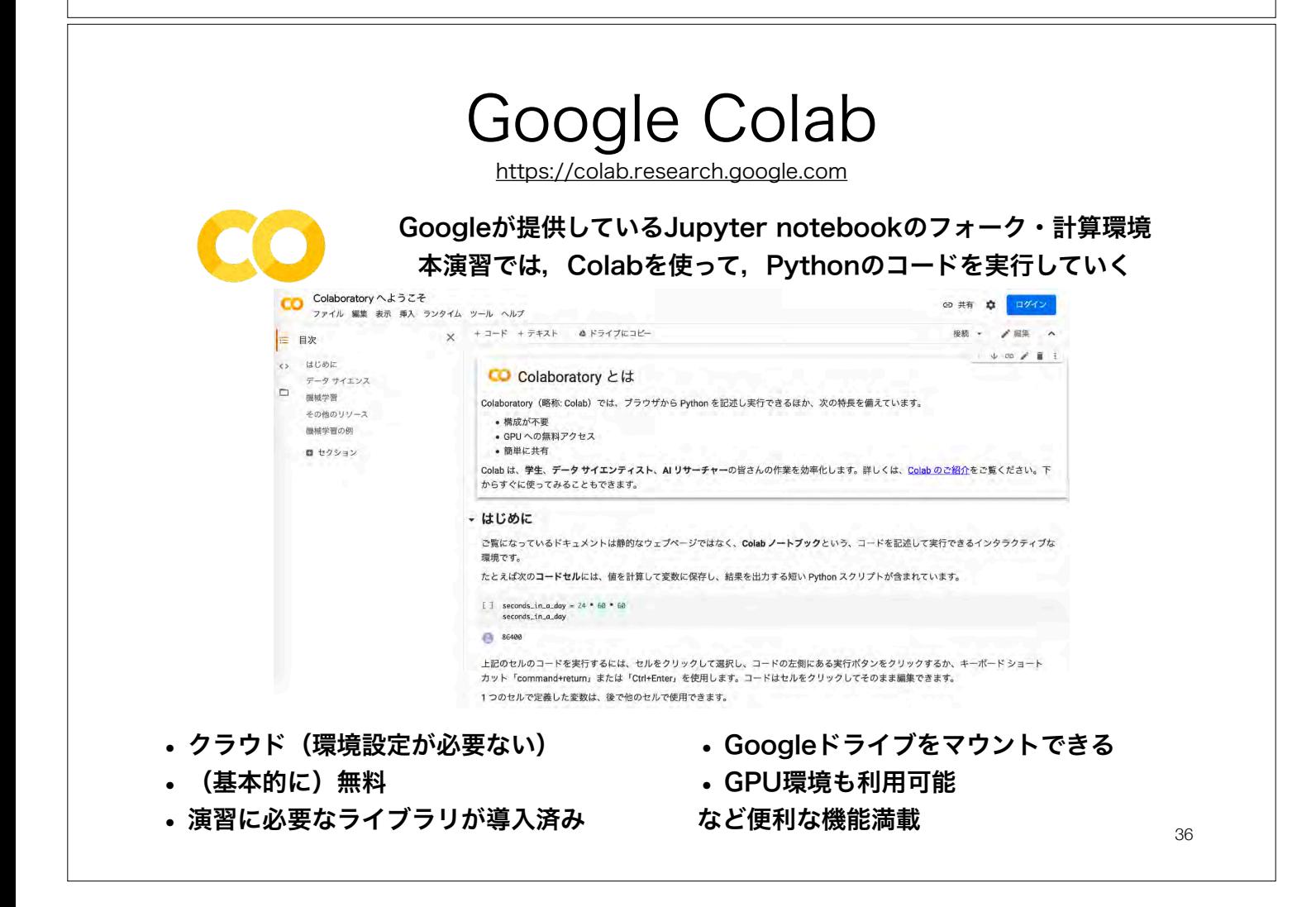

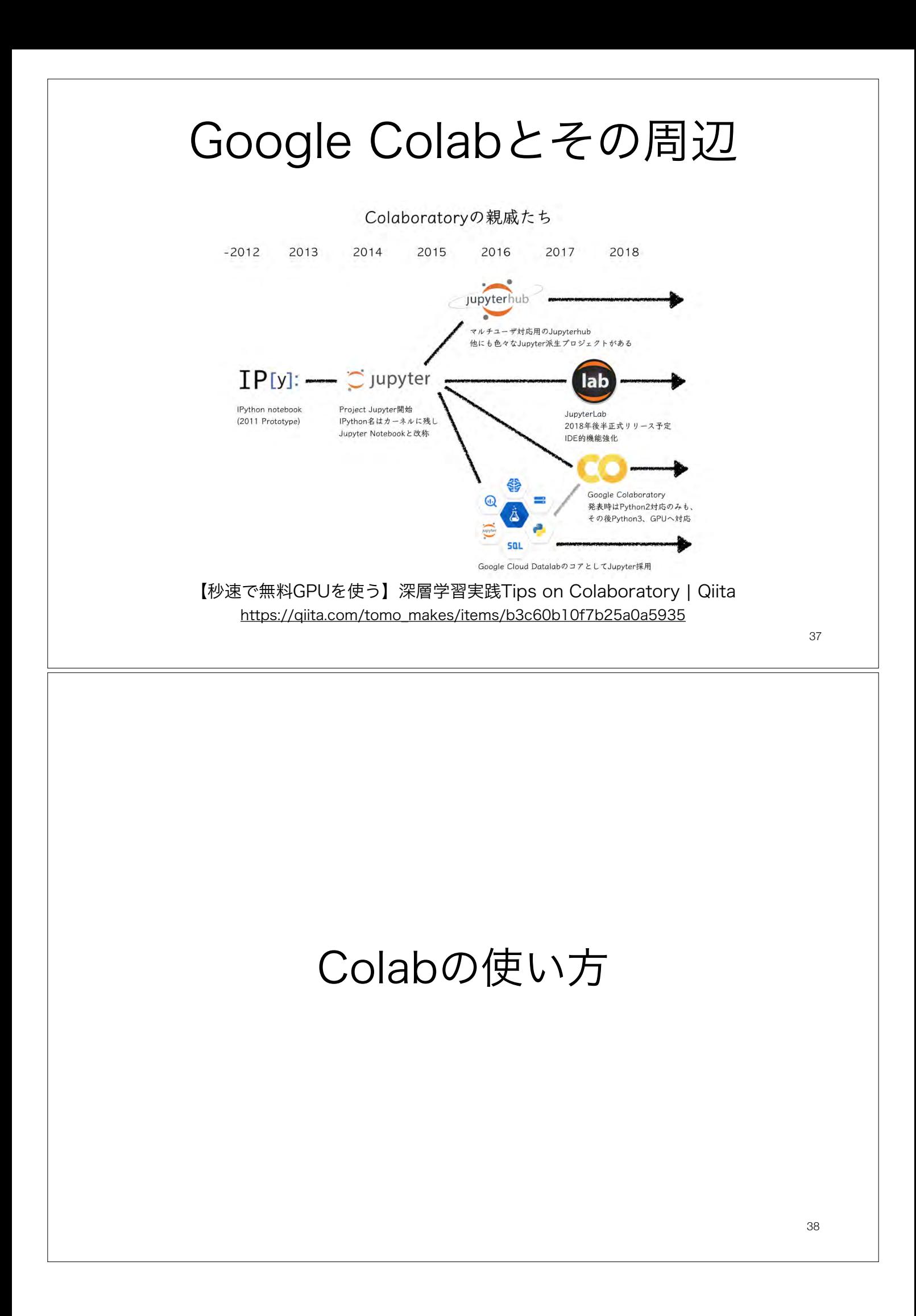

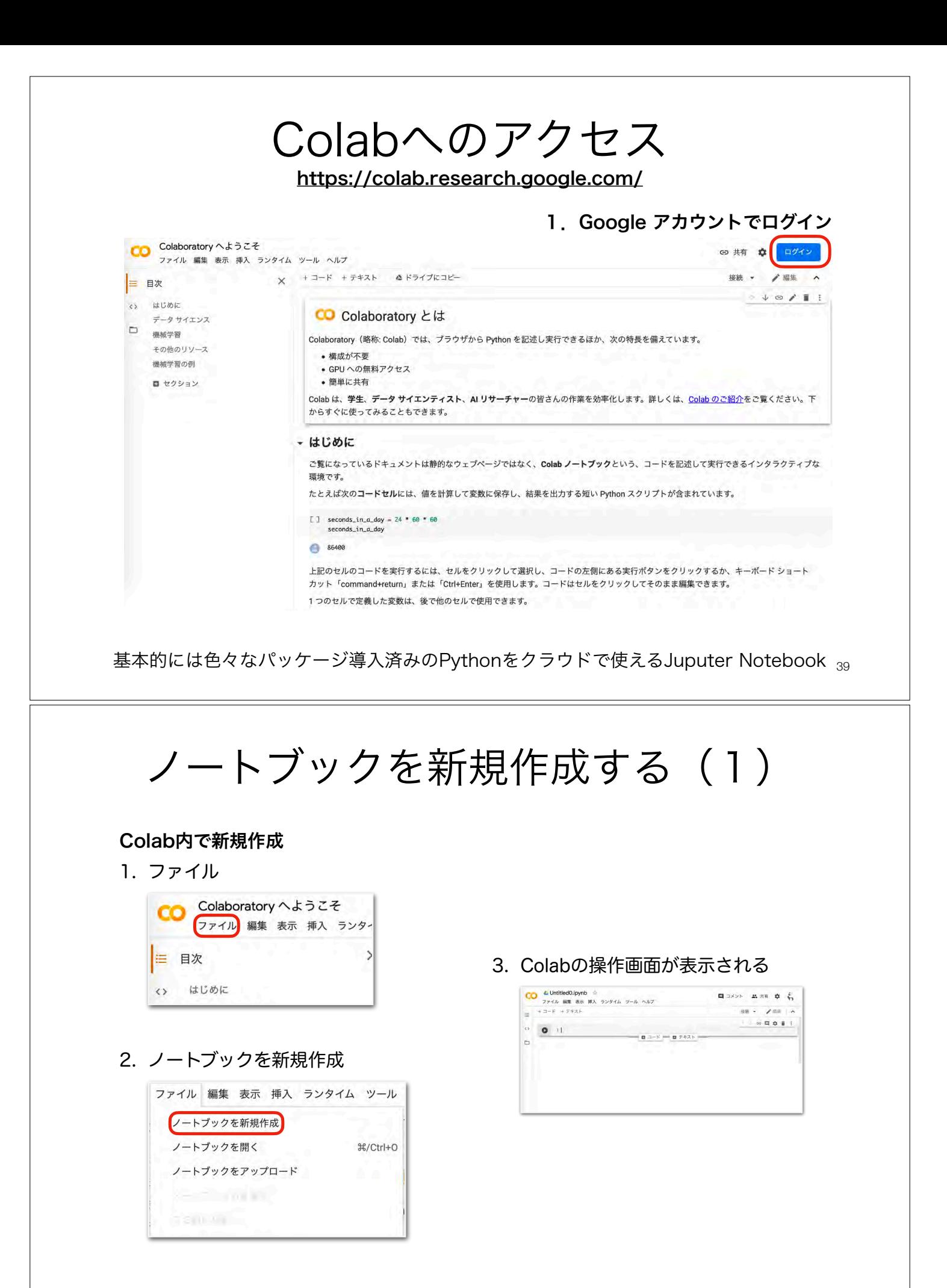

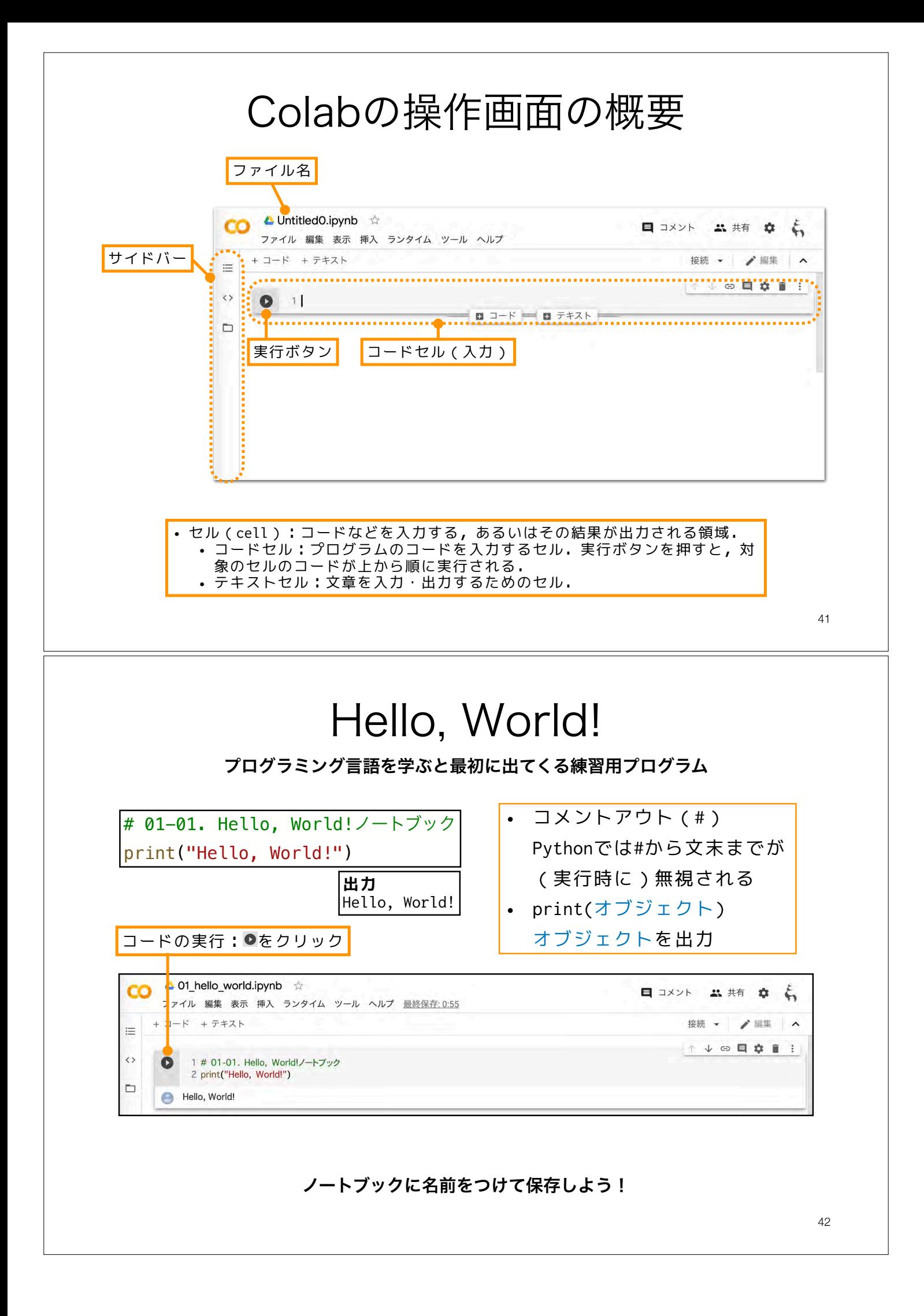

ノートブックに名前をつける

1. デフォルトでは「Untitled[番号].ipynb」 のような名前がついている

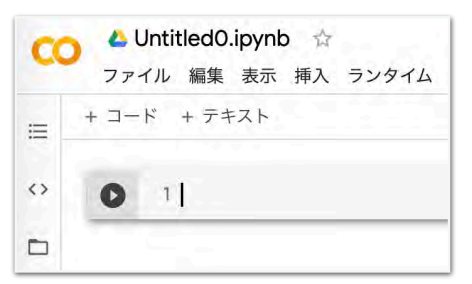

2. 名前の部分をクリックすると編集できるの で,適切な名前をつける

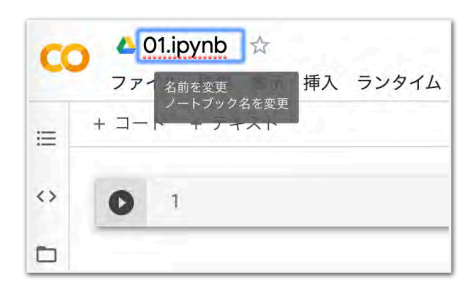

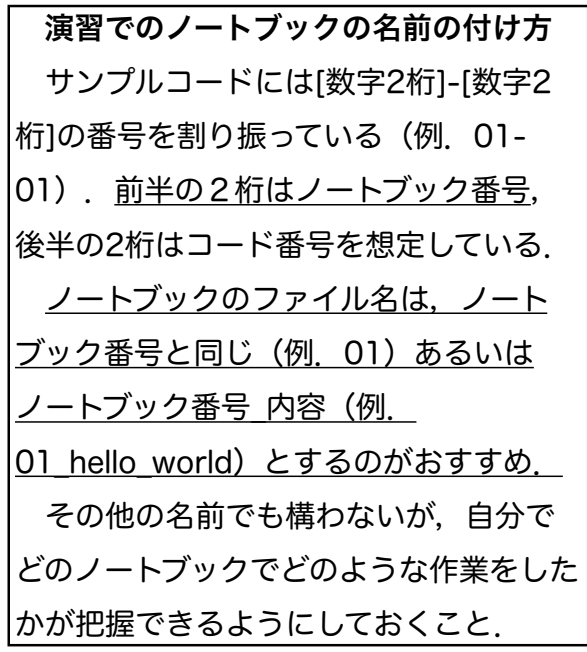

43

- 1. Colabの「ファイル」
- 2. 「保存」をクリック

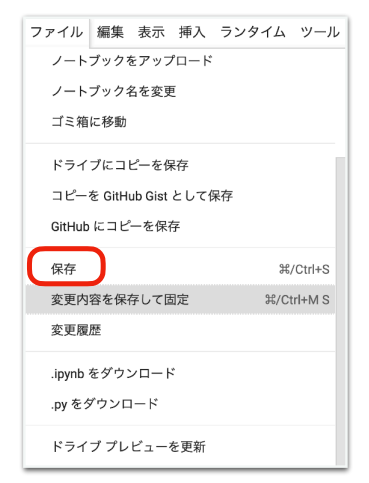

ノートブックの保存 ノートブックを閉じる

1. ブラウザのタブ(もしくはウィン ドウ)を閉じる

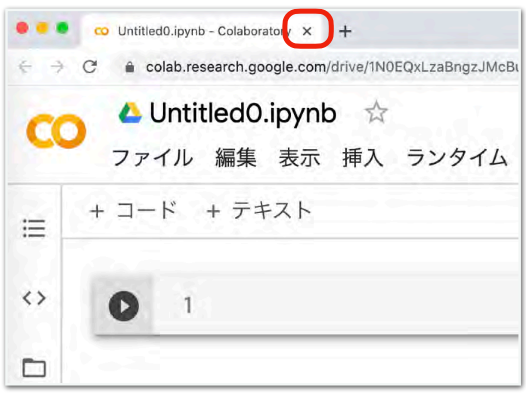

#### Google ドライブ内でのファイルの移動 ドラッグ&ドロップ 右クリックから指定の場所へ移動 1. 移動させたいファイルをドラッグ&ド 1. 移動させたいファイルを右クリック ロップして,移動先まで持っていく.  $\circledcirc$   $7\cup$   $\leq$   $\circ$   $-$ る アプリで開く ヘドライブ Q FSTJTHER  $0+128$ (※) 共有可能なリンクを取得 マイドライブ > Colab Notebooks - $+$  \*\* + ワークスペースに追加  $2.81 - 2.5$ mores ドライブにショートカットを追加2  $\Theta$  sea Compbio2019 2019/07/16 8:95 「国」指定の場所へ移動  $\sqrt{a}$  *DERSET* **Forme** horse  $n4$ 2018/12/19 自分  $-$ ▶ 田 田有ドライブ 2. 名前を変更 **III** malaria  $\frac{1}{104}$ 2018/12/19 自分  $9. 18777h$ ◎ 版を管理 **Die project\_029** 2019/08/29 自分  $\Omega$  exempt  $P \rightarrow P$ □ コピーを作成 ☆ スター付き **Experience** 2019/04/24 自分 1 不正行為を報告  $\overline{m}$   $\Rightarrow$ **On** subproject\_016 2019/10/04 自分 よ ダウンロード  $\equiv$  even **But subproject 022** 2020/02/05 8:57  $-129$ 回 削除  $24.08$  (B) subproject\_023 2019/04/02 自分 **But** video 市外 2018/12/19 0:55 2. 「指定の場所へ移動」  $\frac{1}{\sqrt{2}}$  . 01.1  $\frac{1}{\sqrt{2}}$  . 01.1 pynb 2020/05/02 自分 3. 移動先を選び「ここに移動」 (3) 02 python.jpynb 2018/12/19 03  $+ 74577$  $\frac{1}{2}$  $N = [XYOM]$ **Colab Notebooks**  $\Box$  CompBio2020  $\mathbb{R}$  data 課題用フォルダ(今回だと「CompBio2021/01」)へ le qas\_test 忘れずにノートブックを移動させよう  $\mathbf{m}$ co 01.jpynb 45 ノートブックを新規作成する(2) Googleドライブから新規作成

- 1. ノートブックを保存したいフォルダへ移動  $\Theta$ . マイドライブ → CompBio2021 → 01
- 2. 「新規作成」(もしくは右クリック)から「その他」→「Google Colaboratory」

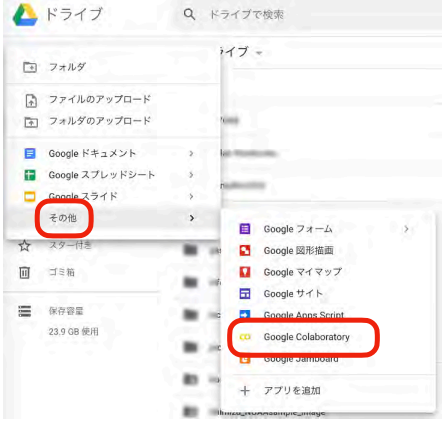

好きな場所にノートブックを作成できる

(既存の)ノートブックを開く(1) Googleドライブから開く (Colab内) 3. Google ドライブのタブを選択 1. Colabの「ファイル」 2. ノートブックを開く Ψ  $97H$ men **ALLEN BARRE** ファイル 編集 表示 挿入 ランタイム ツール  $01$  lpynb **Koll Norbits**  $12.4483$ 13.400 ■ 区 ノートブックを新規作成 Untilled 2 ipynb  $n - 12$ 44.9919 44.99.03 ノートブックを開く %/Ctrl+O test-01.ipynb a symph **BREE**  $B$ <sub>2</sub> ノートブックをアップロード **A** kerasamet involt  $n - 12$ **Deedering** A mask rentieveb 2020年2月23日 2020年2月23日  $n<sub>2</sub>$ 4. 開きたいファイルを選択 47 (既存の)ノートブックを開く(2) Googleドライブから開く(直接) • 開きたいファイルをダブルクリッ 1. Googleドライブで開きたいファイル ク → Google Colaboratoryで開くのあるフォルダへ移動 CO Google Colaboratory で開く 例)CompBio2021/01 2. 以下のいずれか • 右クリック→アプリで開く プレビューできません ■ その他のアプリを接続... →Google Colaboratory  $Q_{11} + P_{12} + P_{13}$ 2018/12/19 自分 白分 のアイテムを表示または編集するアプリを以下から選択してください ← アプリで開く Coogle Colaboratory co Google Colab **0+ 共有** 十 アプリを追加 (ニ) 共有可能なリンクを取得 自分 + ワークスペースに追加 2018/12/19 自分 48

# Colabを使うときの注意点

- ノートブックを何も操作しない(アイドル)状態だとセッションが切れる
	- セッションが切れただけであれば再接続できる
- ノートブックのセッションが切れて90分経過するとインスタンスが落ちる
- •インスタンスは起動後12時間立つと(セッションの有無に関係なく)落ちる
- 同時起動できるインスタンスは3つ(CPUのみ,GPU,TPU)
	- 複数のノートブックをただ単に開いても同じインタンス上で動いている
	- 共有したノートブックの閲覧だけならインスタンスへの接続は必要ない

#### より詳しい情報

- こんにちはColaboratory https://colab.research.google.com/notebooks/welcome.ipynb
- Colaboratory よくある質問 https://research.google.com/colaboratory/faq.html
- 【秒速で無料GPUを使う】深層学習実践Tips on Colaboratory | Qiita https://qiita.com/tomo\_makes/items/b3c60b10f7b25a0a5935
- 【はやわかり+保存版】Google Colaboratoryチートシート https://qiita.com/tomo\_makes/items/ec12dd61e4ced0a3dd66

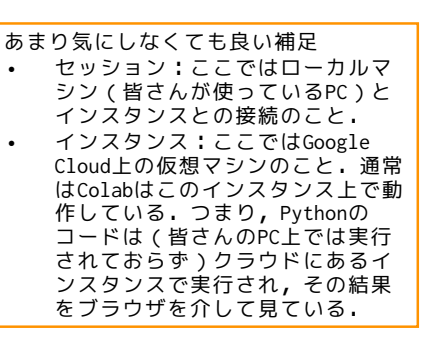

49

## テキストの記述

- テキストセル(text cell)に文章や数式を入力することができる
	- 文章はMarkdown記法が使える

コードセルの追加 テキストセルの追加

• 数式はLaTeXが使える

• 見出し(#):Markdownでは# をつけることで見出しにでき る.##や###など#を重ねるこ とで小見出しにできる.

O1 hello world.jpynb  $\#$  $\blacksquare$   $\neg x \vee b$ " # #  $\xi$ ファイル 編集 表示 挿入 ランタイム ツール ヘルプ すべての変更を保存しました RAM F  $+1-\aleph$  $+77.$  $\frac{RAM}{f+7}$ / 編集 ∧ ↑↓ → 日 ☆ × ■ : ネオメン -T **R**  $\overline{r}$  $\leftrightarrow$  $\epsilon$ 定  $:=$   $:=$  $\overline{\phantom{a}}$ # Hello, World! 「Hello, World!」と出力する。 Hello, World! 「Hello, World!」と出力する.  $E = 1 - K$ ■ テキスト コードセル 1 # 01-01. Hello, World!ノートブック  $\Gamma$ 2 print("Hello, World!") Hello, World!

## ノートブックを保存する(2)

直接自分のPCにダウンロードする 1. ファイル → .ipynbをダウンロード

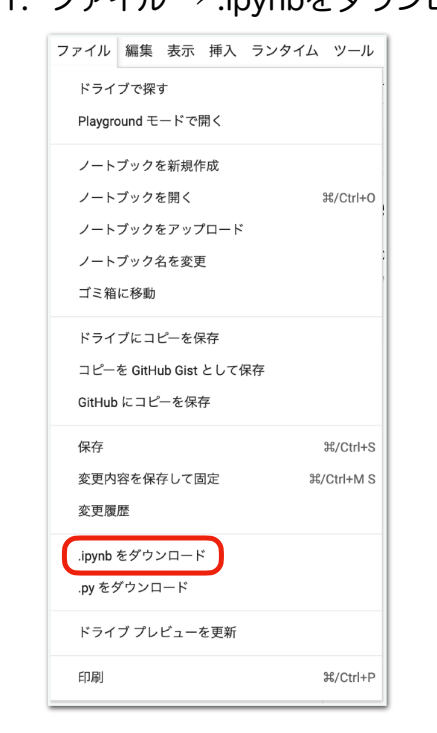

2. ローカルPCのダウンロードフォルダ にファイルが保存されているはず. デフォルトだと Windows:マイドキュメント → ダ ウンロード macOS:ホームディレクトリ(ユー ザー名のフォルダ)→ ダウンロード (もしくは Downloads)

課題提出の際に利用することになる. 課題提出用ノートブックが完成したら,自分のPC にダウンロードし,それをMoodleから提出する. 詳しくは後述.

51

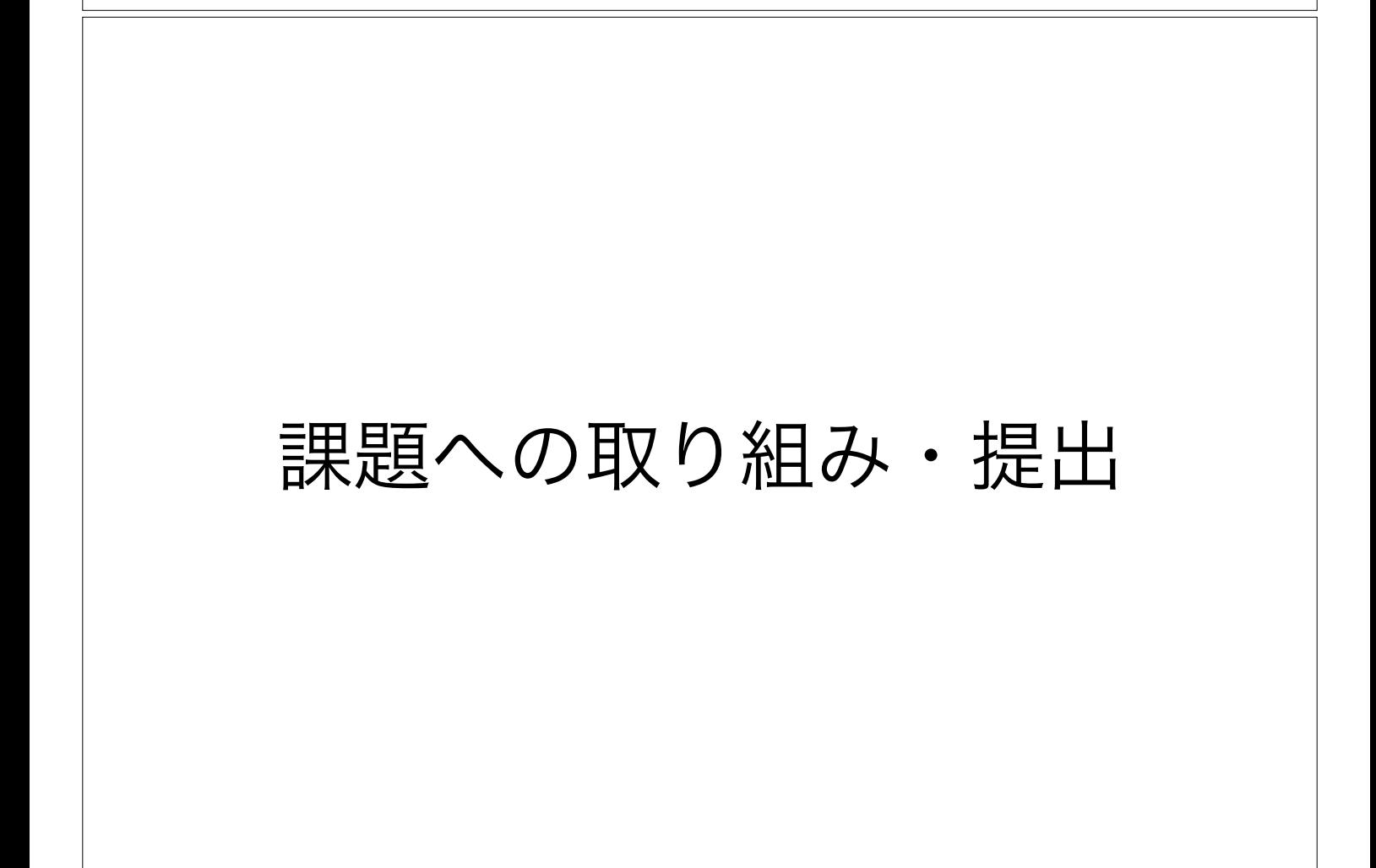

### 本日の課題 ノーマル

1.今回の授業でよくわからなかった点を述べる 特になけ れば,より知りたいと思った点を教えて.

2.今後扱って欲しい内容を挙げる(複数可)

- 3.「Hello, World!」プログラムを作成せよ.
- 4.Slackの「#自己紹介」チャンネルに自分の自己紹介を 投稿する. (例. ~~です. 趣味は~~です. 最近~~ にハマってます.など)
- 5.その他質問,感想,要望をどうぞ.

!注意:第1回課題提出の締め切りは, 第2回の開始前まで.

ファイル名は[回数,01~15]\_[難易度,ノーマル nかハード h].ipynb.例.01\_n.ipynb  $_{53}$ 課題をノートブック (.jpvnbファイル) にまとめて, Moodleにて提出すること

### 課題提出用ノートブックの作成 (1)

課題をノートブック(.ipynbファイル)にまとめて, Moodleにて提出する

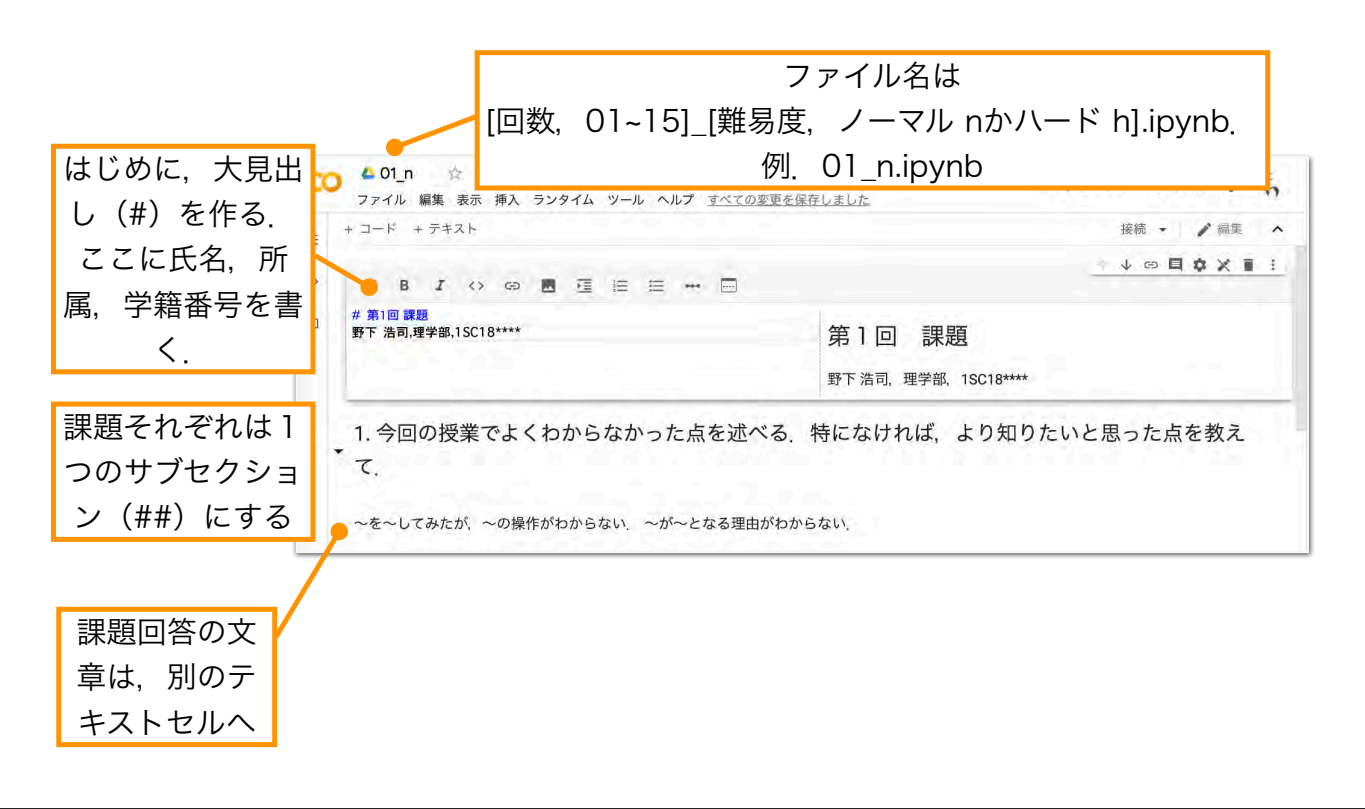

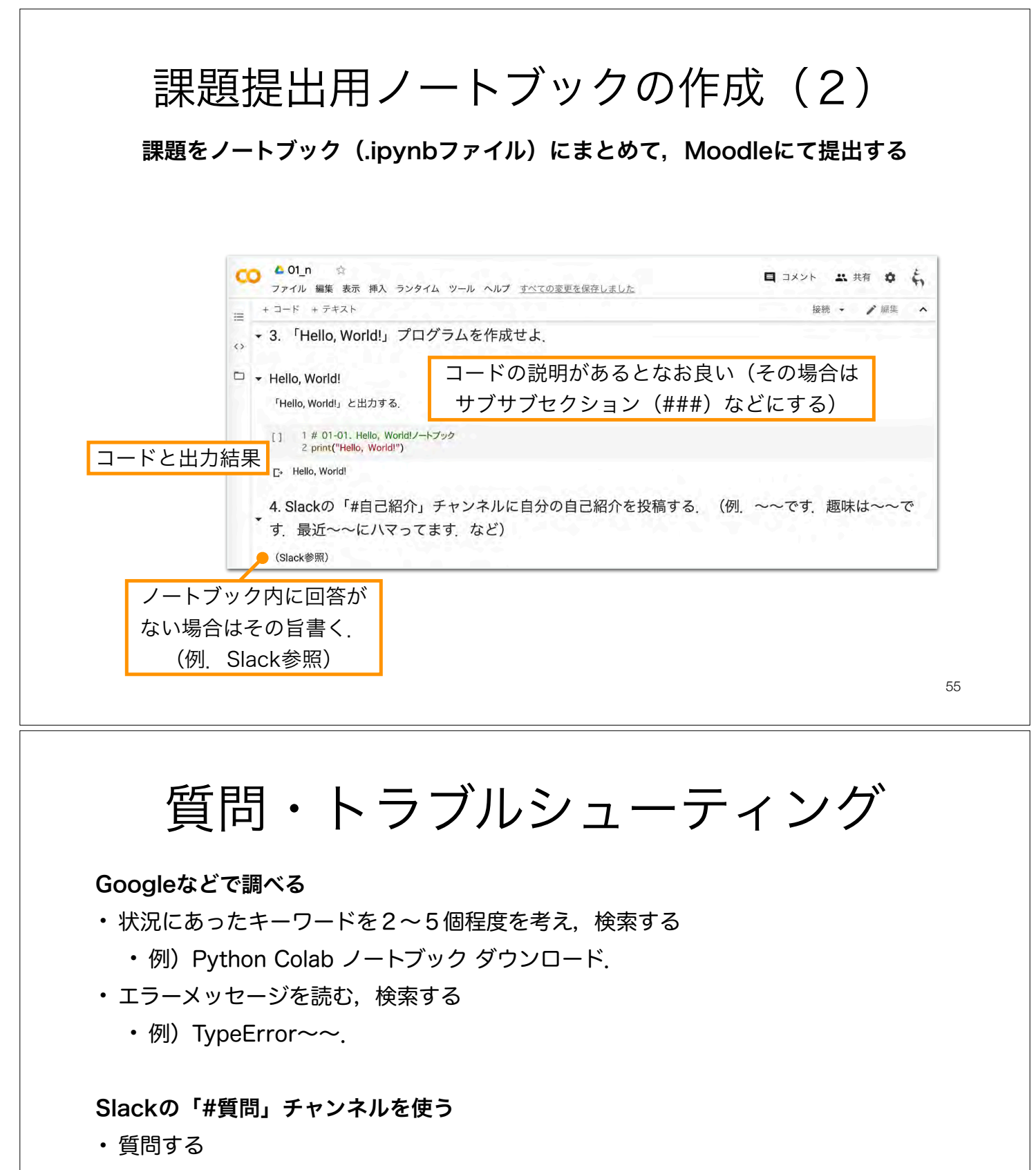

- 例) インストールが~で止まる. ~の図がきれいに表示されない. ~をやってみた けど,~にならない.
- 他の人の質問に答える
	- 例)~にチェックを入れるといいよ. 途中の~の計算ができてないんじゃない?

を取られがち.無駄に数時間悩むより質問する.).自分ができていたら困っている人を助けよう.56 (そもそも何で詰まってるのか説明できないと,答えようがないので)まずは自分で調べる・考える. それでも無理そうだったら野下やTAにどんどん気軽に質問する(特に最初はしょうもないミスに時間

バグ報告

サンプルコード,スライド,資料などに間違いや不正確な内容がある可能性がある. これらを本演習では総じて「バグ」と呼ぶ. もし、バグを見つけたら報告しよう.

Slackの「#バグ報告」チャンネルを使う

• バグの指摘

• 例) サンプルコードの~を実行するけど, (予想される結果) ~にならない. • バグの指摘と原因の特定

• 例)~を実行するけど, (予想される結果)~にならない.~のせいだ.

- 既に指摘されているバグの修正案を提案
	- 例)~のバグだけど,~を~に修正すると正しい結果が得られるよ.
- バグの指摘と修正案の提案
	- 例)~を実行するけど, (予想される結果)~にならない.~のせいだ.~ を~に修正すると正しい結果が得られる.

バグ報告をしてもらえるとコードや資料の改善に繋がり非常に助かる. バグ報告にボーナスポイントあり.

57

### 課題提出

#### Moodleから課題を提出

- 1. Moodleへのログイン
- 2. 「2022年度前期・月3月4・数理生物学演習」コースへ移動
- 3. 各回の課題モジュールから提出

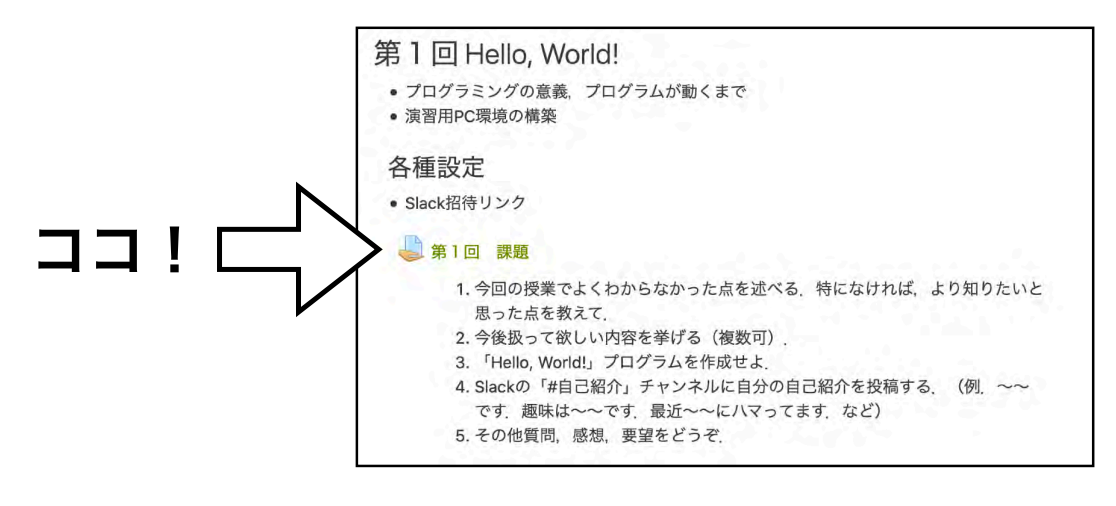

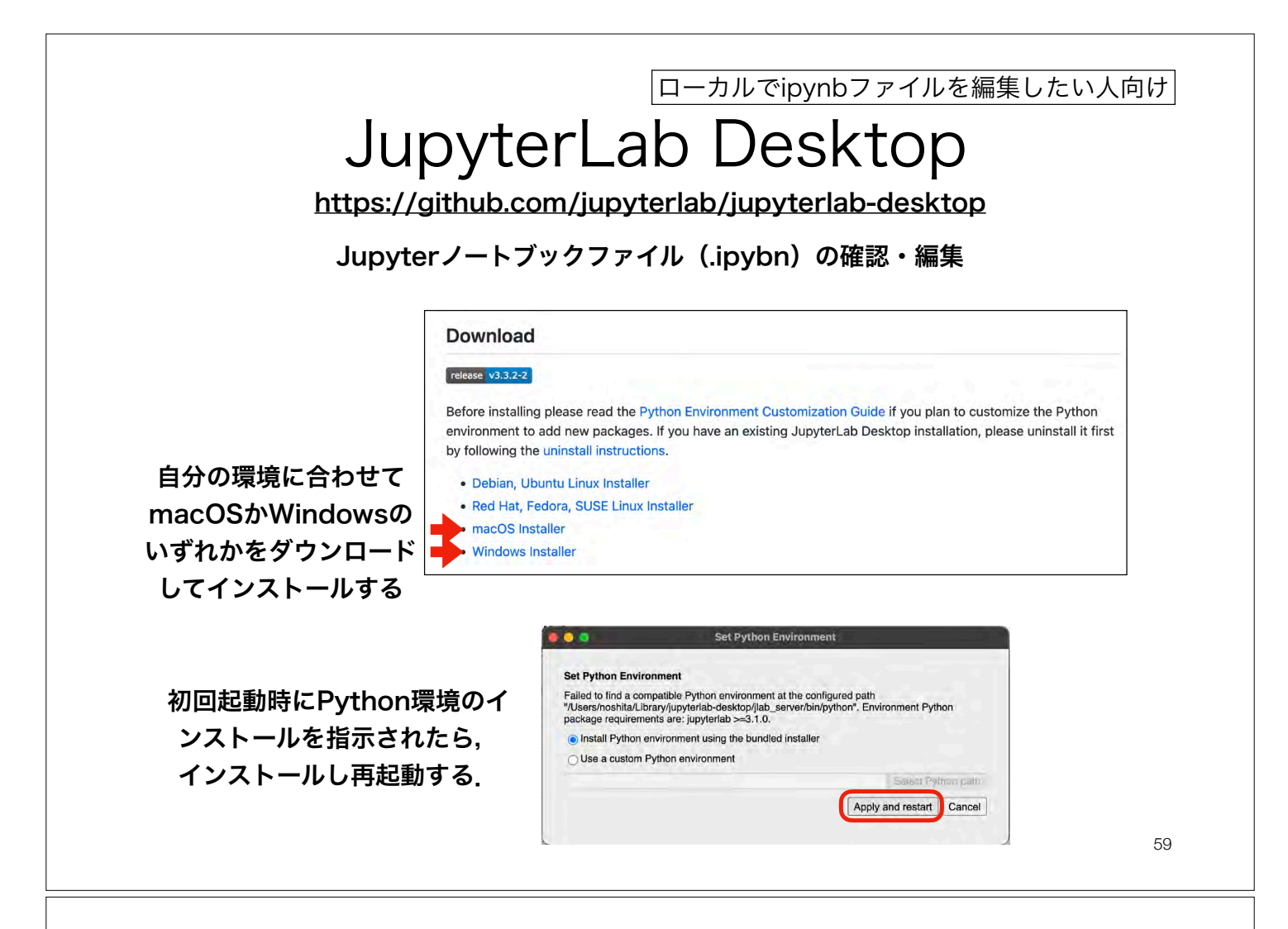

### 本日の課題 ノーマル

- 1.今回の授業でよくわからなかった点を述べる. 特になけ れば,より知りたいと思った点を教えて.
- 2.今後扱って欲しい内容を挙げる(複数可)
- 3.「Hello, World!」プログラムを作成せよ.
- 4.Slackの「#自己紹介」チャンネルに自分の自己紹介を 投稿する. (例. ~~です. 趣味は~~です. 最近~~ にハマってます.など)
- 5.その他質問, 感想, 要望をどうぞ.

!注意:第1回課題提出の締め切りは,第2回の開始前まで.

ファイル名は[回数,01~15]\_[難易度,ノーマル nかハード h].ipynb.例.01\_n.ipynb 60 課題をノートブック(.ipynbファイル)にまとめて,Moodleにて提出すること

### 次回予告

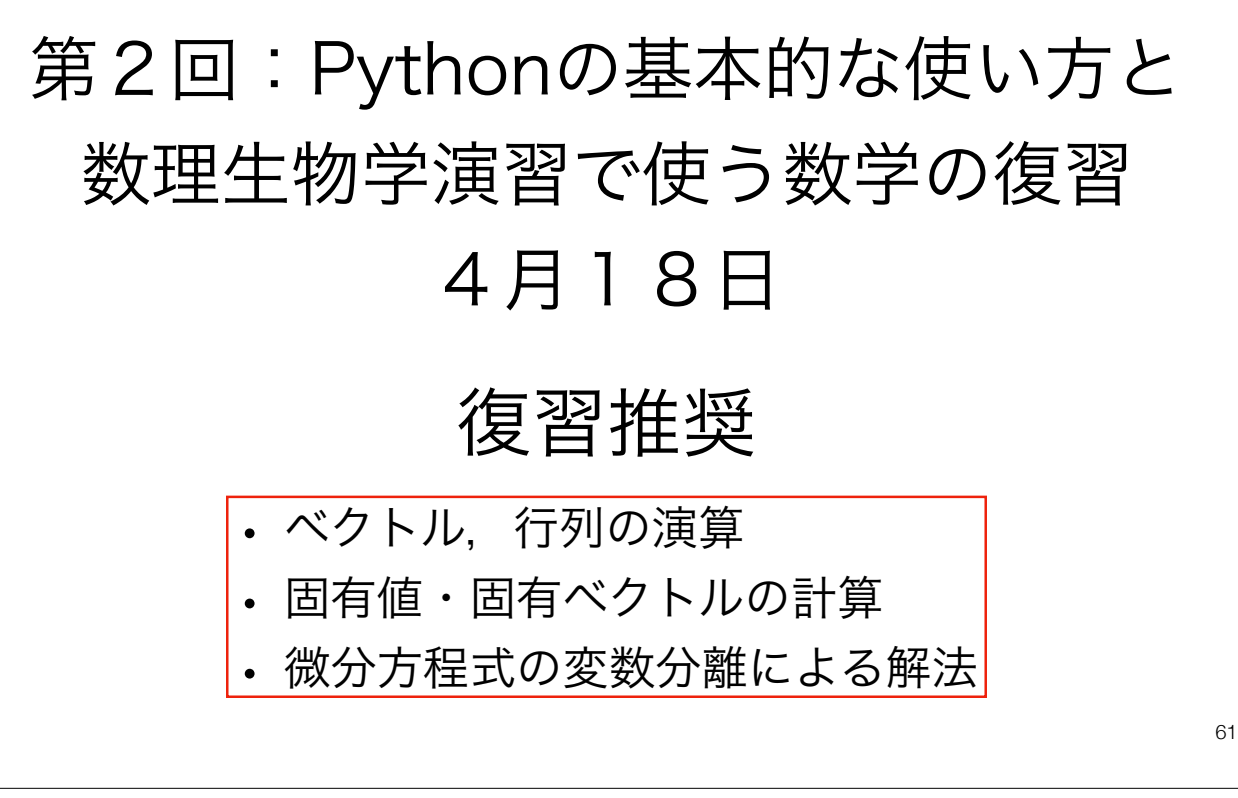